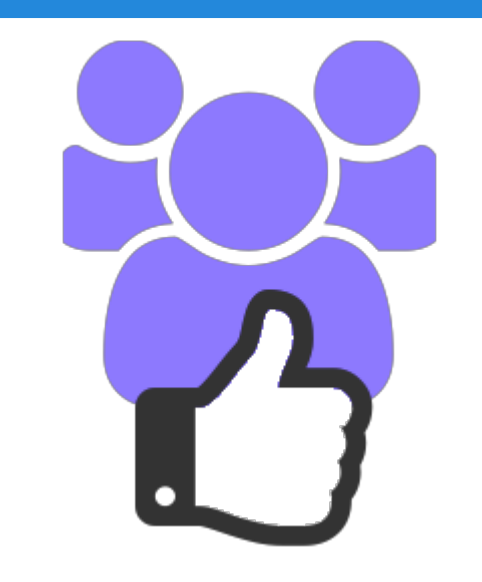

# **Joocial Recipes**

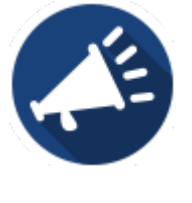

#### How to automatically post new ads from DJ-Classifieds to All Social Channels

Presentation based on Joomla 3, AutoTweetNG Joocial v7.3.0 and DJ-Classifieds v3.0 2014-06-01 [www.extly.com/joocial-recipes-how-to-automatically-post-new-ads-from-dj-classifieds.html](http://www.extly.com/joocial-recipes-how-to-automatically-post-new-ads-from-dj-classifieds.html)

#### **Joocial - How to automatically post new ads from DJ-Classifieds to All Social Channels**

**Joocial** is a powerful social content platform to manage multiple social networks for Joomla. It provides Auto-Posting, a Cronjob Scheduler, Front-End Social Management, a Virtual Manager and Publishing Tools.

In this presentation, we are going to show how you can use Joocial with [DJ-Classifieds,](http://dj-extensions.com/dj-classifieds) the classified ads extension for Joomla.

> Product Page:<http://www.extly.com/autotweet-ng-pro.html> Support:<http://support.extly.com> Community Forum Support:<http://www.extly.com/forum/index.html>

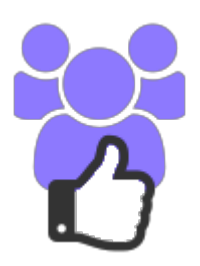

#### **Joocial - How to automatically post new ads from DJ-Classifieds to All Social Channels**

- AutoTweetNG Joocial v7.3, or superior
- DJ-Classifieds v3.0, or superior

- This tutorial assumes you have already done a basic configuration.
- Previous Tutorial:

[Joocial - Full social content management](http://www.joocial.com/resources/2027-recipes/11393-full-social-content-management-in-joomla.html)

[How to AutoTweet from Joomla in 5 minutes](http://www.extly.com/how-to-autotweet-in-5-minutes-from-joomla.html)

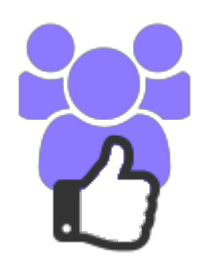

# **Step 1 - Enable the RSS Feed in DJ-Classifieds extension**

- **Open DJ Classifieds Configuration,**
- Open **Views** tab
- Find **RSS Feed** setting and set it to **RSS**

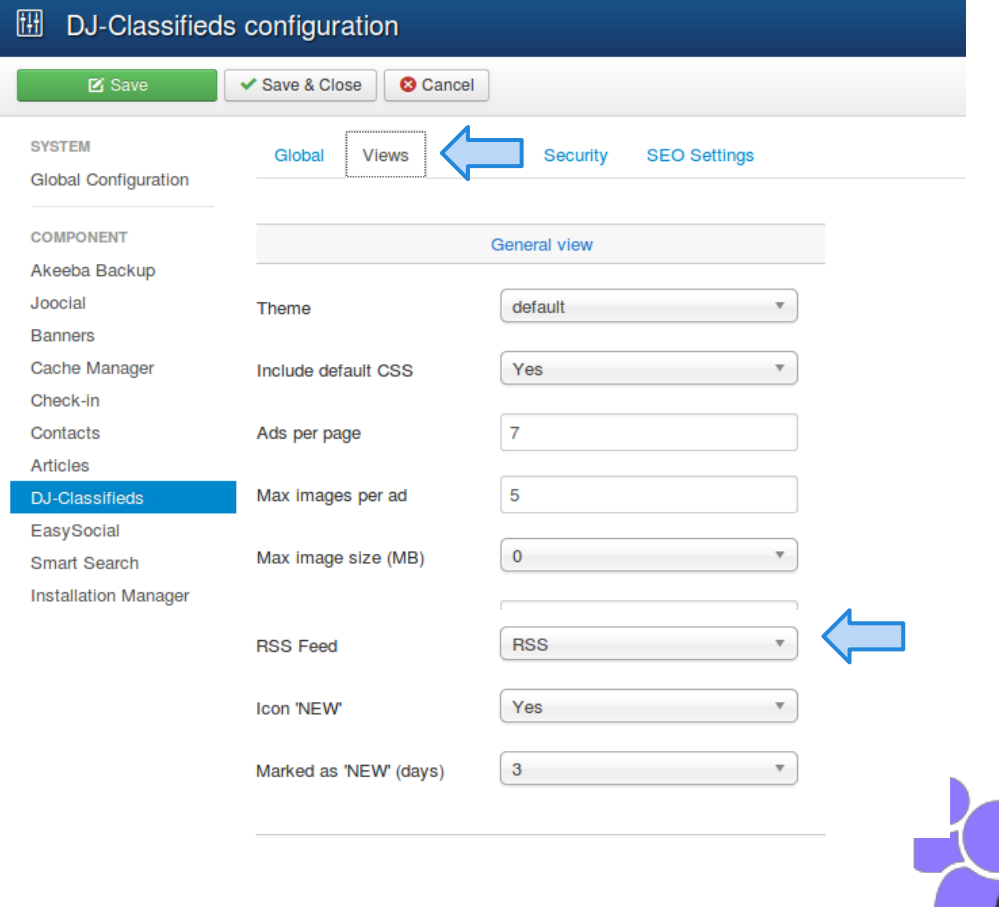

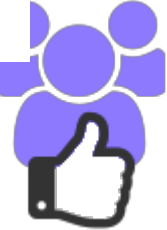

### **Step 2 - Select the Feed**

Go to main site and select the general feed or category specific feed to be imported.

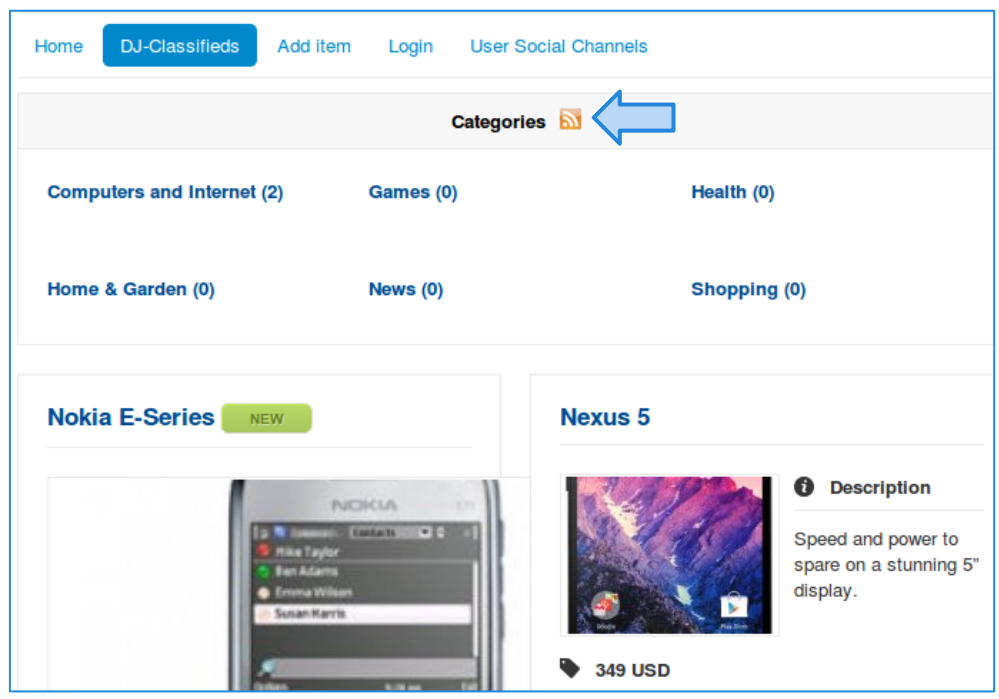

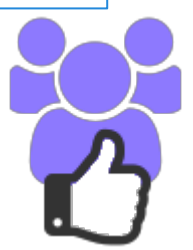

### **Step 3 - Create a new feed in AutoTweetNG Joocial**

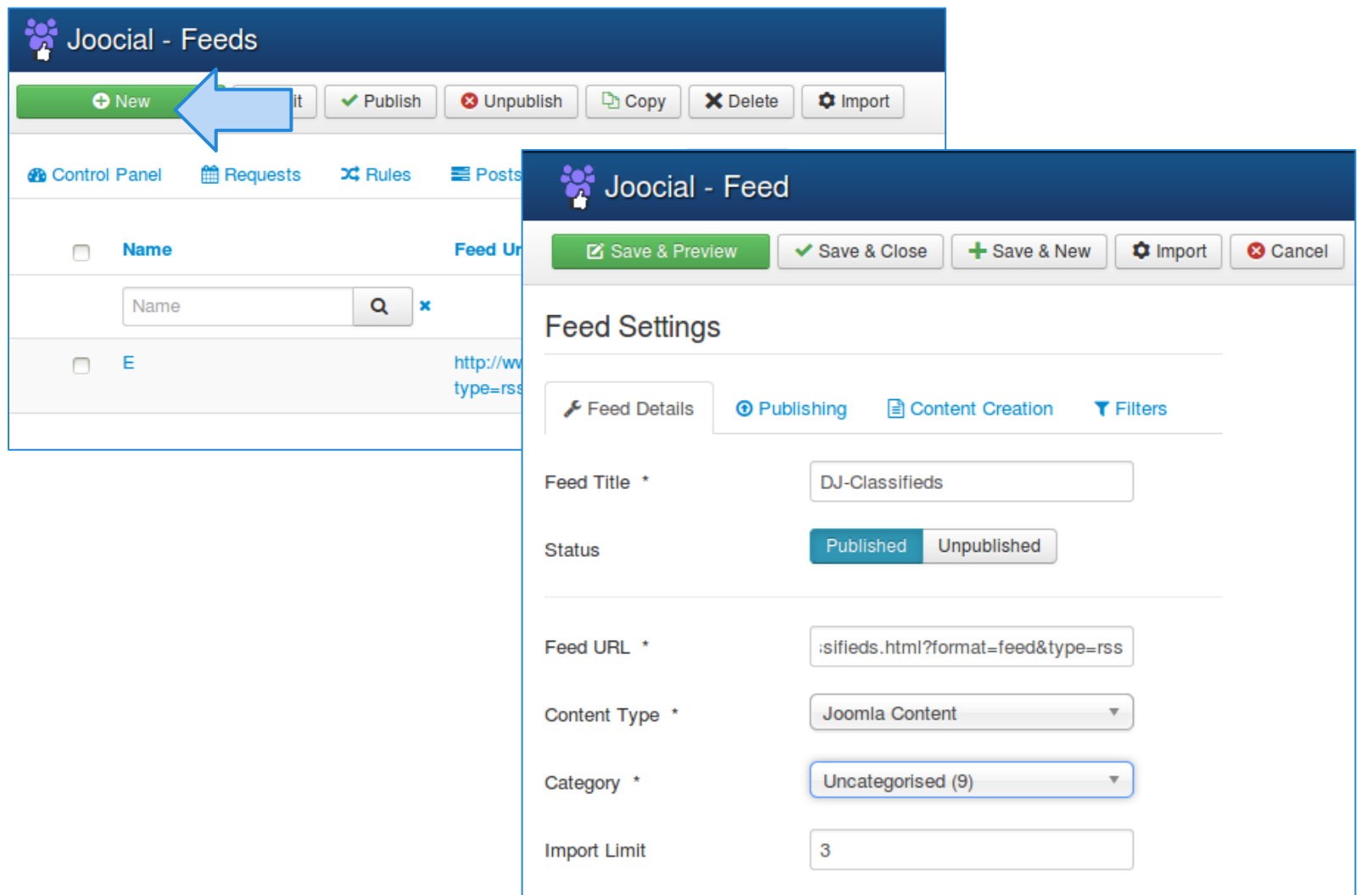

#### **Step 4 - Save & Preview**

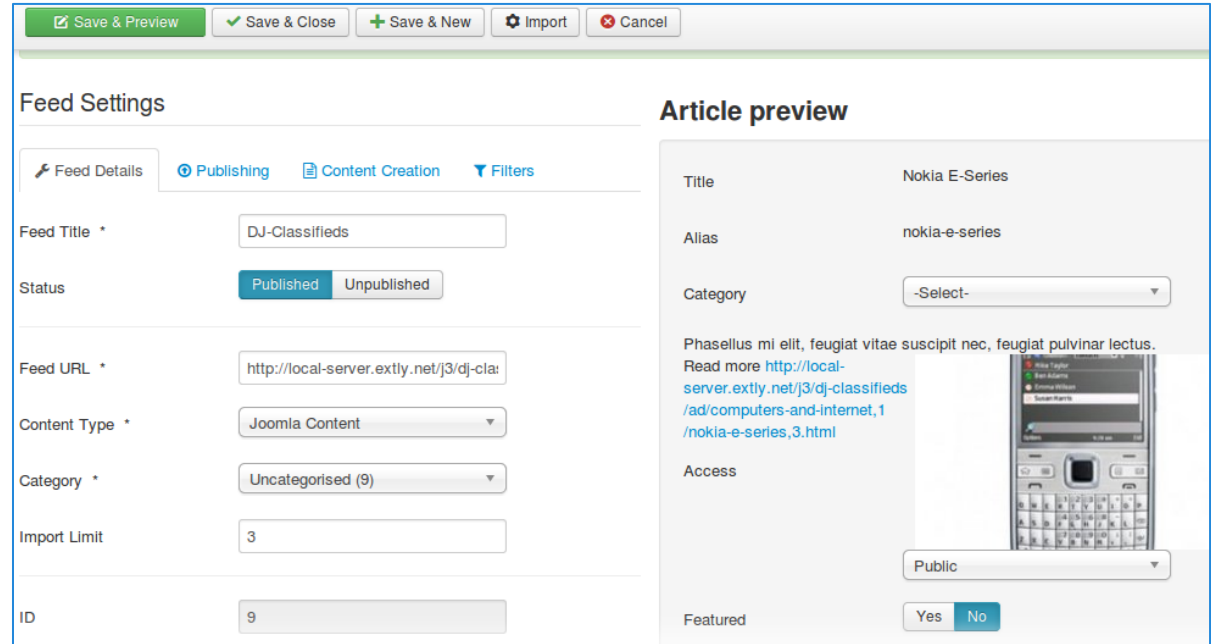

In Feed configuration (Publishing, Content Creation, and Filters), content can be adjusted.

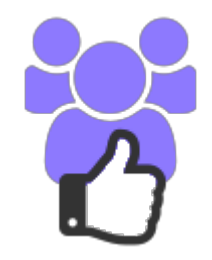

## **Step 5 - Import**

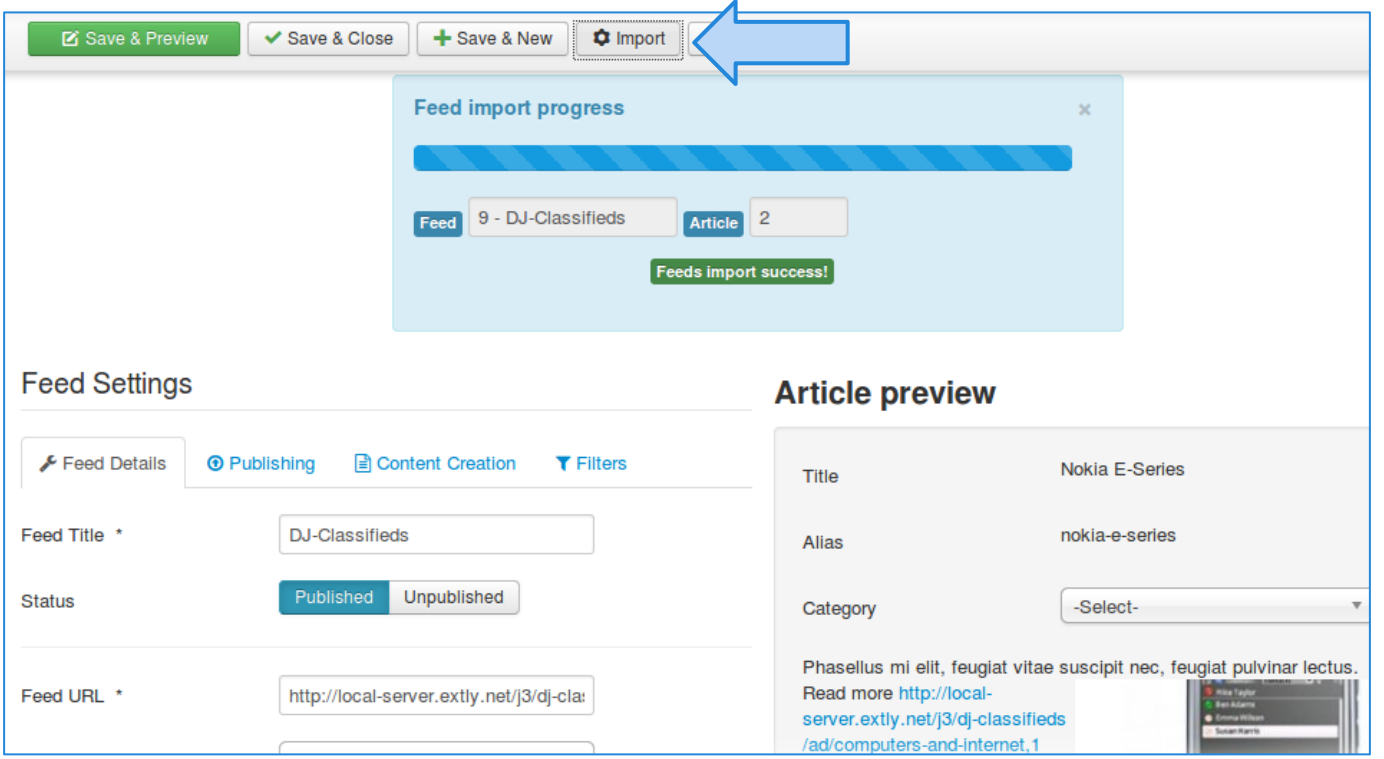

 $\sim 10^{-1}$ 

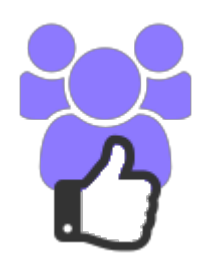

# **Step 5 - Import Automation**

By default, Feeds must be manually imported, and they are not processed by Automator plugin or Cronjob task.

To enabled automation: *please, visit the component options (from AutoTweetNG control panel), Feeds Tab; and check the option to "Enable Feeds"=Yes.*

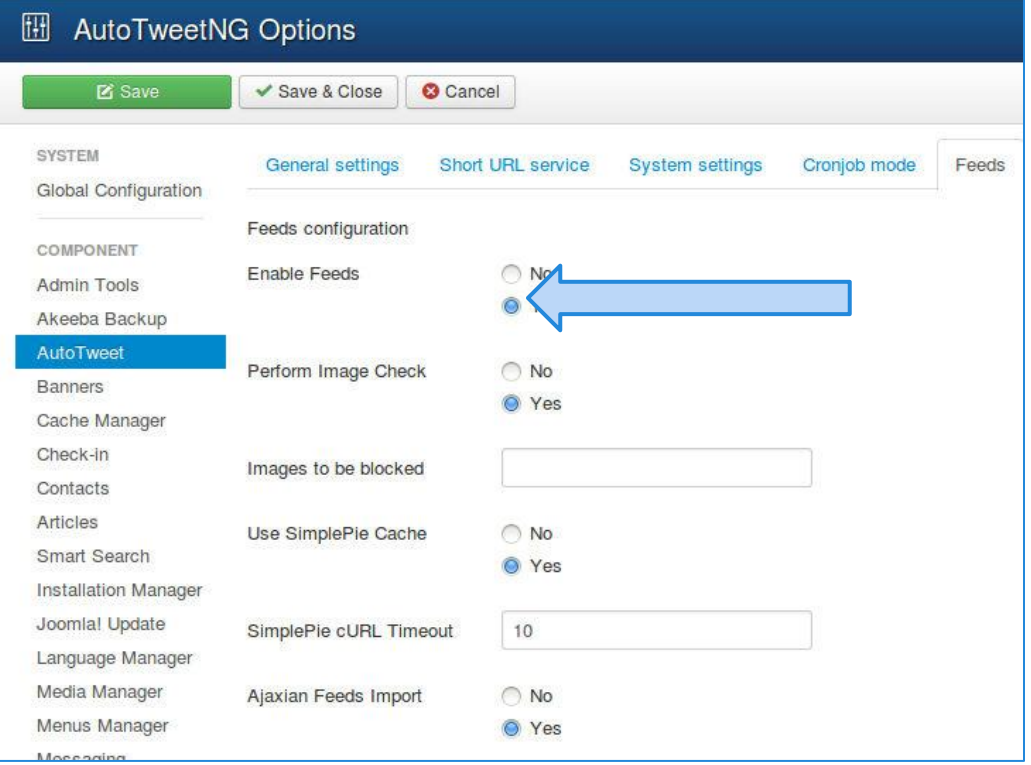

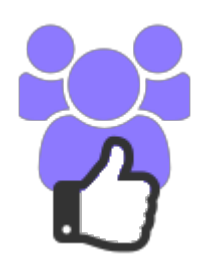

### **Step 6 - Check Control Panel & Requests and publised Posts**

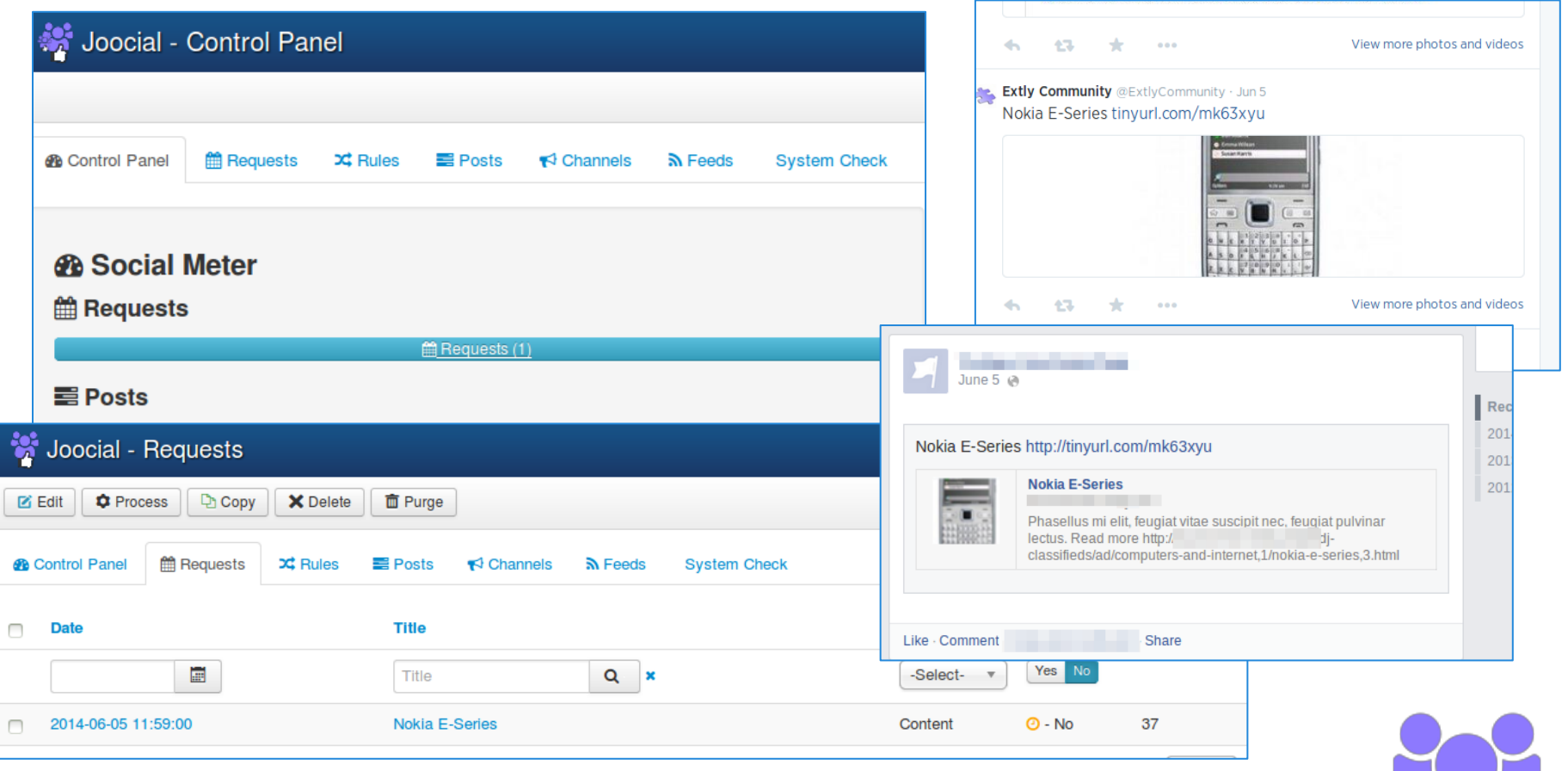

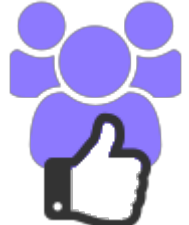

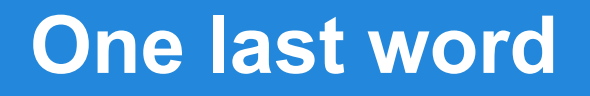

#### We love your feedback, it's our way to improve.

This presentation was created with your help.

Please post a rating and a review at the **[#JED](http://extensions.joomla.org/extensions/social-web/social-share/social-auto-publish/26508)** It really helps ;-)

> Support: <http://support.extly.com> Community Forum Support: <http://www.extly.com/forum/index.html>

> > Twitter [@extly](http://www.twitter.com/extly) Facebook [facebook.com/extly](https://www.facebook.com/Extly)

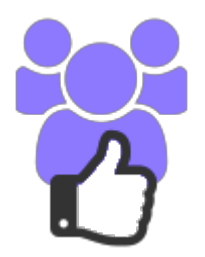